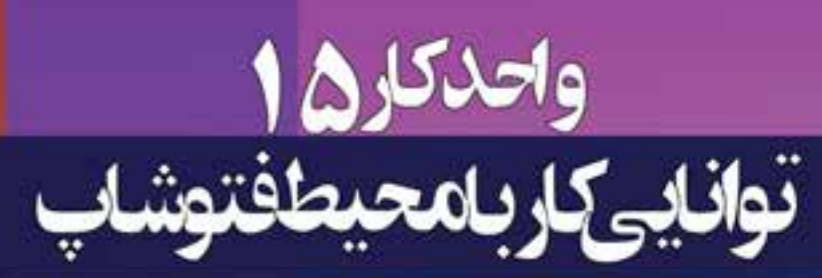

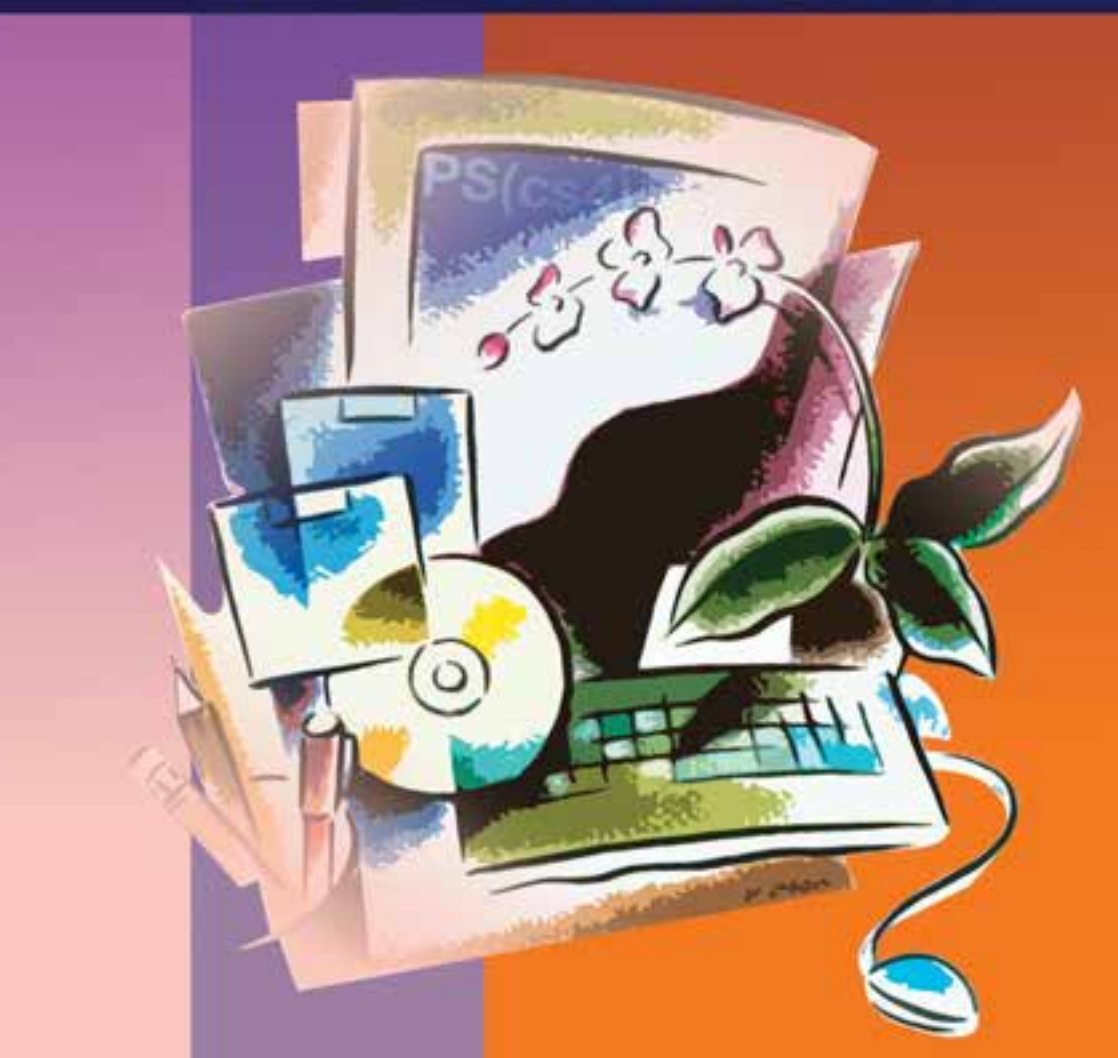

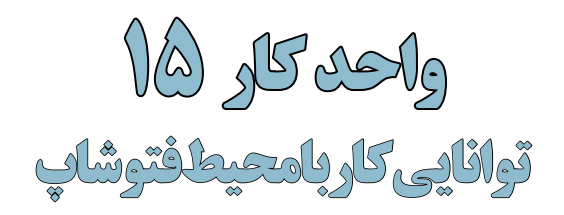

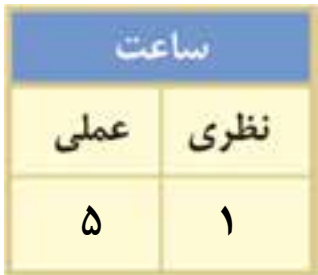

## **اهداف رفتاری:**

از هنر جو انتظار میرود در پایان این واحد کار:

- قابلیتها و تواناییهای نرمافزار فتوشاپ را نام ببرد.
- با قسمتهای مختلف پنجره برنامه آشنا شده و بتواند با آنها کار کند.
- بتوانــد ابزارهــای موجود در جعبــه ابزار را شناســایی کرده و به اســتفاده از آنها بپردازد.
	- بتواند پالت را شناسایی کرده و به انجام دادن عملیات با آنها بپردازد.
		- بتواند در Help نرمافزار به جستجو بپردازد.

#### **مقدمه**

وزارت فرهنگ و ارشاد اسالمی

د ماه<br>د کول شماره استاندارد: -15/2-87 ف - هـ

+2

طراح گرافیک رایانهای

طراح گرافیک رایانها;

شماره استاندارد: 1-66/51/1/3

اسلامى

وزارت

تلم

فتوشــاپ به عنوان يك نرمافزار كار روي تصاوير، داراي قابليتهاي بسیاری است که ميتوان به تصحيح و ويرايــش عكسها، مونتاژ تصاوير، ايجاد عمليات ويژه روي عكسها، فيلتر كردن، تغيير رنگ و نور و روتوش عكسهاي ســياه سفيد و رنگي و بســياري از موارد مشابه اشــاره كرد. ضمن اينكه عالوه بر موارد ذكر شده بهصورت حرفهای نیز میتوان از آن برای تصویرســازیهای مختلف از جمله طراحی و اجرای پوســتر، اوراق اداری، بروشــور، تقویم و همچنین طراحی گرافیکی صفحات وب، چندرسانهای و کاتالوگهاي تبليغاتي استفاده کرد. در این کتاب عالوه بر آشــنایی شــما با محیط برنامه و کاربرد ابزارها و دســتورهای موجود در نرمافزار بهصورت عملی نیز با کاربردهای حرفهای آن آشنا خواهیم کرد.

## **15-1 ویژگیها و قابلیتهای جدید نرمافزار نسخه4CS فتوشاپ**

- قابلیتهای بهبود یافته برای جابهجایی، بزرگنمایی و چرخاندن تصاویر در هنگام عملیات ویرایشی.
- اضافه کردن پالتی به عنوان الیههای تنظیم کننده )Adjusment )برای تنظیم میزان روشــنی و تیرگی و رنگ تصویر.
	- امکان تغییر ابعاد تصویر بدون تاثیرگذاری بر روی اجزای خاص موجود در تصویر.
		- تغییراتی جدید در Blending و ترکیب الیهها
- 2 و <sup>1</sup>HDR و پانوراما ارتبــاط بیشتر بین نرمافزار Photoshop و Lightroom بــرای ایجاد عکسهای تصاویر چند الیهای.
	- مدیریت رنگ پیشرفتهتر همراه با انطباق بیشتر با اکثر چاپگرها.
	- امکان ساخت پانوراماهای 360 درجه از تصاویر مختلف با ترکیب تصاویر عمودی و افقی.
		- امکان نمایش چندین تصویر به طور همزمان به صورت زبانهای )Tabbed).
			- سرعت باالتر در هنگام کار با فایلهای بزرگ.

**15-2 حداقل امکانات مورد نیاز سیستم برای نصب نرمافزار**

- پردازنده با حداقل سرعت 1/8گیگا هرتز یا سریعتر.
- وزارت کار و امور اجتماعیسیســتم عامل ویندوز (2 XP (Service pack اما پیشنهاد می شود از ویندوز (3 XP (Service pack یا حتی ویندوز ویستا استفاده نمایید.
	- حداقل حافظه اصلی مورد نیاز 512 مگابایت اما پیشنهاد میشود از یک گیگابایت RAM استفاده نمایید.
		- حداقل فضای مورد نیاز بر روی دیسک سخت یک گیگابایت.
- کارت گرافیک با حداقل حافظه 128 مگابایت و دقت صفحه نمایش 768×1024 ولی پیشــنهاد میشود دقت صفحه نمایش سیستم خود را 800 ×1280 پیکسل تنظیم نمایید.

در نرمافزار 4CS Photoshop Adobe نســبت به نســخههای قبلی تعدادی از دســتورها به لحاظ نوع کاربردشــان، از این نرمافزار حذف شده و به نرمافزار Bridge Adobe منتقل شده است. این نرمافزار اگرچه از داخل فتوشــاپ قابل دسترس است اما به صورت مستقل نیز میتوان آنرا اجرا کرد. وظیفه اصلی این نرمافزار مدیریــت فایلهای تصویری و ویدیویی و ســایر فایلها و همچنین به عنوان یــک Browser، مرتب کردن و گروهبنـــدی فایل ها را بر عهـــده دارد. ضمنا از این نرمافزار برای انتقال اطلاعات از دوربین های عکاســـی یا تلفنهای همراه به محیط وب، نرمافزار فتوشاپ یا سایر خروجیها نیز استفاده میشود.

<sup>-1</sup> این نام از کلمههای Range Dynamic High گرفته شــده و مجموعه روشهایی اســت که باعث میشــود محدوده وسیعی از سطوح روشنایی در یک تصویر ذخیره شده و تصاویر اغراق شده بین مرز واقعیت و تخیل ایجاد گردد. -2 تصاویر پانورما، تصاویر 360 درجهای هستند که یک فضای سهبعدی را در تصاویر ایجاد میکنند.

## **15-2-1 شناخت اصول نصب نرمافزار**

قبل از اینکه به مراحل نصب نرمافزار پرداخته شود ابتدا به این نکته توجه داشته باشید برای تایپ مستقیم فارسی در نرمافزار 4CS Photoshop الزم است از نسخه Me این نرمافزار استفاده نمایید. برای نصب نرمافزار 4Cs Photoshop مانند ســایر نرمافزارها به پوشـــه نرمافزار رفته و فایل Setup.exe و Setup را اجرا می کنیم . نرمافزار پس از چک کردن سیســتم از داشــتن حداقل امکانات سختافزاری برای نصب، پنجره زیر را نمایش مے ,دھد.

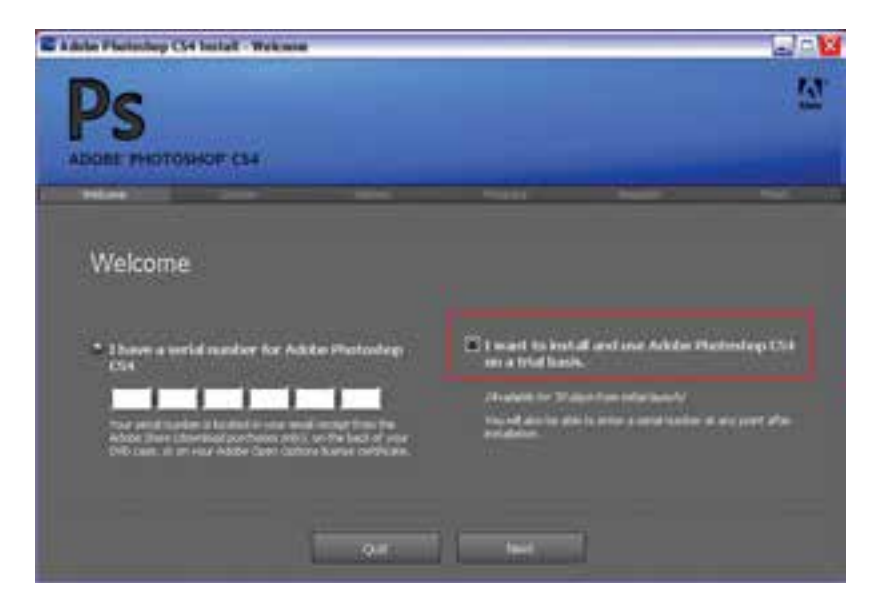

در پنجره فوق ابتدا گزینه سمت راست یعنی:

basiCS trail a on 4CS photoshop use and install to want I را انتخــاب کرده و دکمه Next را کلیک میکنیم تا پنجره زیر نمایش داده شود

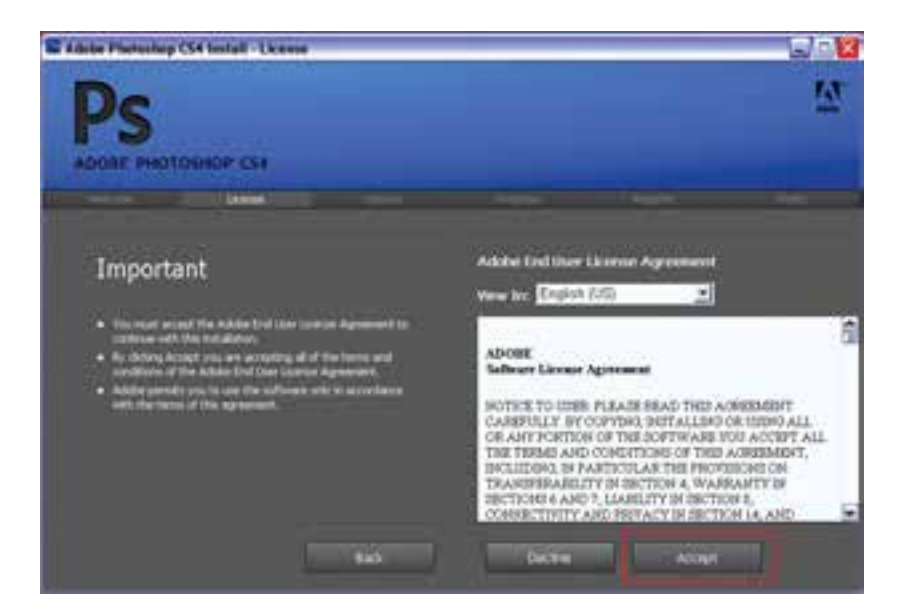

**photoshop واحد کار** توانایی کار با محیط نرم|فزار photoshop **توانایی کار با محیط نرمافزار** 

واحد کار <mark>ک</mark>

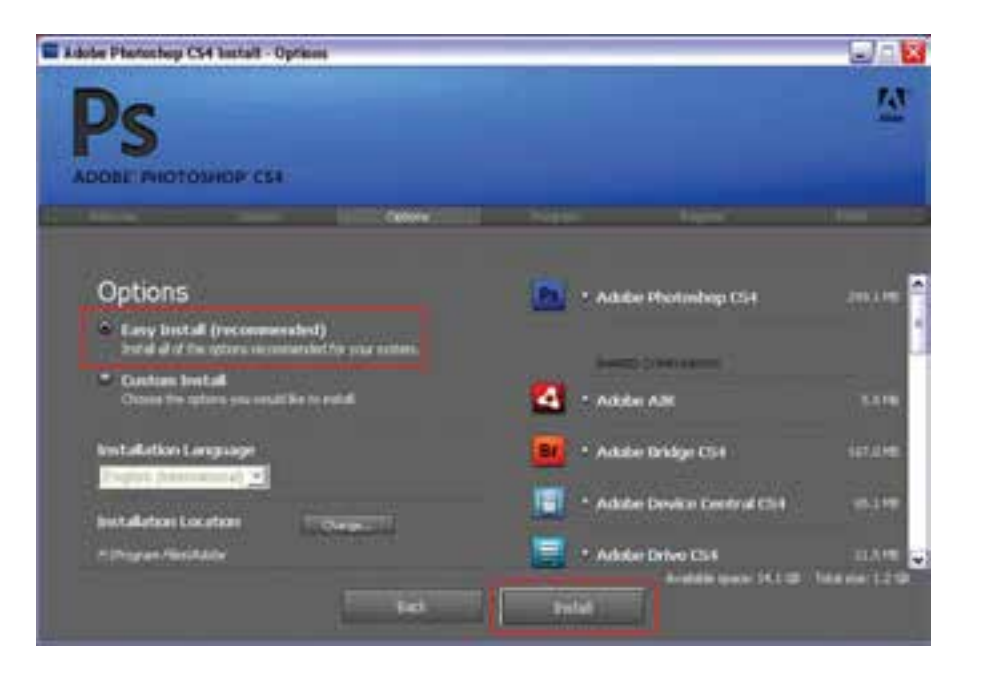

در پنجره License بر روی دکمه Accept کلیک میکنیم تا پنجره Options باز شود در این پنجره گزینه install Easy را انتخاب کرده و بر روی دکمه Install برای شروع عملیات نصب کلیک مینماییم.

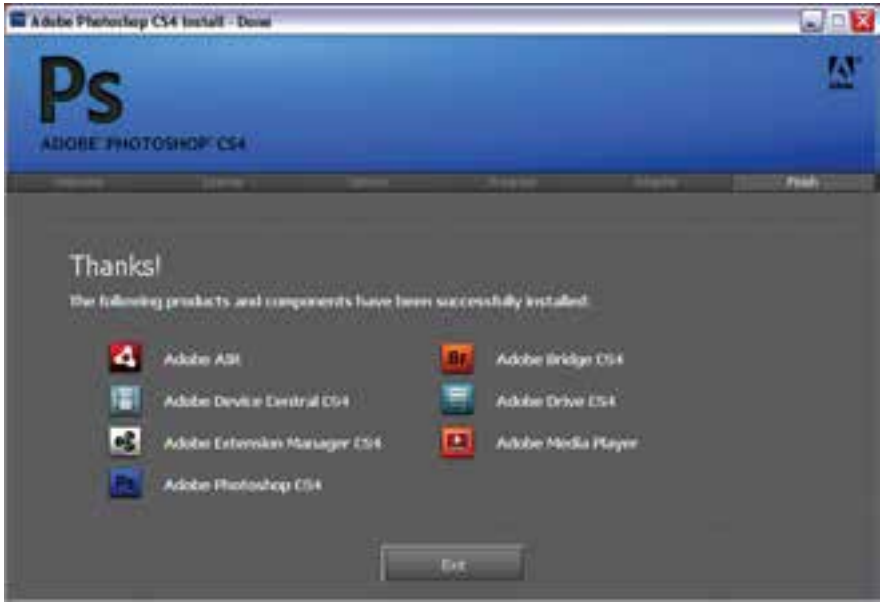

پس از اتمام عملیات نصب پنجره مقابل نمایش داده میشود که با کلیک بر روی دکمه exit نصب برنامه خاتمه مییابد.

## **15-3 آشنایی با قسمتهای مختلف محیط فتوشاپ**

پنجره برنامه عالوه بر قسمتهاي معمولی که در ساير نرمافزارها مشاهده ميکنید مانند نوار دستورها، نوار ابزار و... داراي يكسري بخشهاي اختصاصي نیز ميباشد که در شکل 15-1 مشاهده میکنید:

وزارت فرهنگ و ارشاد اسالمیعلراج امور گرافیکی با رایانه د ماه<br>د کول شماره استاندارد: -15/2-87 ف - هـ

وزارت فرهنگ و ارشاد اسلامی

وزارت کار و امور اجتماعیرزارت کار و امور اجتماعی طراح گرافیک رایانهای

طراح گرافیک رایانهای

شماره استاندارد: 1-66/51/1/3

نماره استاندارد: ۱/۱/۱/۵۱/۱/۱/۱

نیماره استاندارد: ۱۵/۲–۸/۲ ف

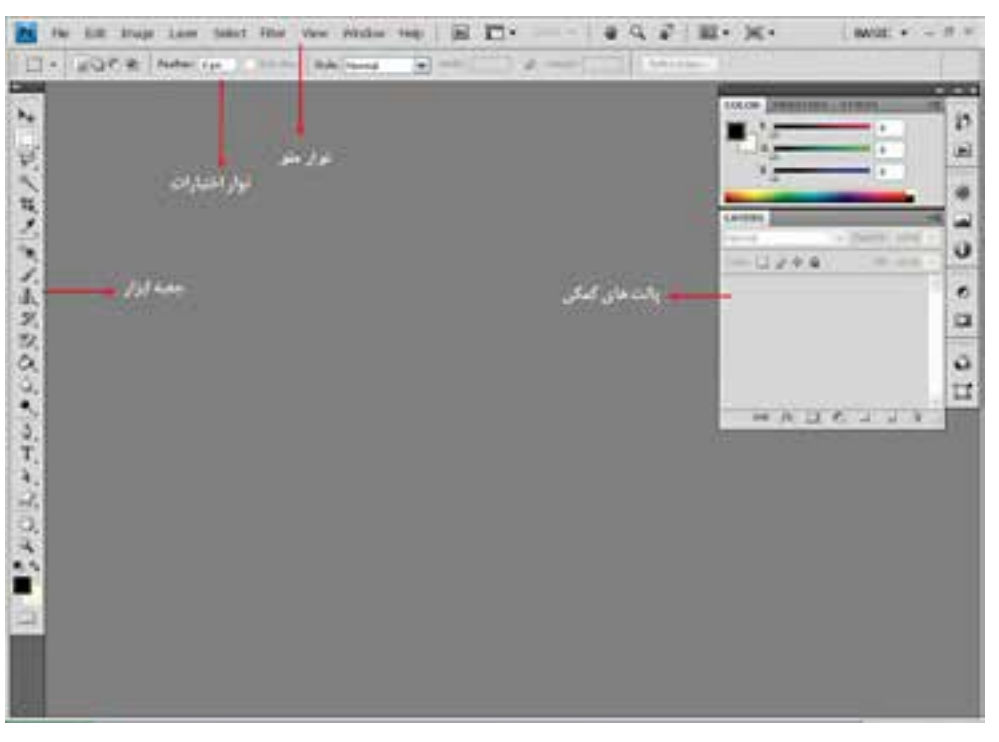

شکل 15-1 - پنجره اصلی برنامه و قسمتهای مختلف آن

در پنجره فوق پنج بخش اصلی زیر وجود دارد که به معرفی هریک از این بخشها میپردازیم:

### **15-3-1 نوار دستورها )Bar Menu)**

همانطور که مشاهده میکنید این نوار شامل 9 گزینهی اصلی است که در هریک از این گزینهها، دستورها و زیرگزینههایــی برای انجام دادن عملیات بر روی تصاویر و عملیات ویرایشــی وجــود دارد که بعضی از این دستورها را در سایر نرمافزارهای مشابه نیز مشاهده کردهاید )File، Edit، View، Window و Help). در عین حال بعضــی از گزینهها نیز )Image، D،3 Analysis، Select ، Layer ، Filter )بطور اختصاصی برای انجام دادن عملیات بر روی تصاویر طراحی و ایجاد شدهاند.

## **15-3-2 نوار اختیارات )bar Options)**

از آنجاییکه بسیاری از ابزارهای موجود در جعبه ابزار برنامه دارای ویژگیها و تنظیمات اختیاری و در عین حال اختصاصی برای انجام دادن عملیات میباشند این موارد همواره در نوار اختیارات یا bar Options قابل دسترسی، تغییر و تنظیم میباشند. به طوریکه این تغییرات و تنظیمات میتواند عملکرد ابزار انتخابی را تغییر دهد.

## **15-3-3جعبه ابزار )Toolbox )**

جعبه ابزار برنامه كه به طور پیش فرض در قســمت چپ پنجره اصلي قرار دارد، حاوی ابزارهای کاربردی برای انتخاب، رنگآمیزی، تصحیح و ویرایش تصاویر، تغییر میزان بزرگنمایی تصویر و بســیاری موارد مشابه دیگر میباشــد که کاربران ميتوانند به كمك اين امكانات و ابزارهاي ويژه عمليات مختلفي را در پنجره اصلي برنامه انجام دهند.

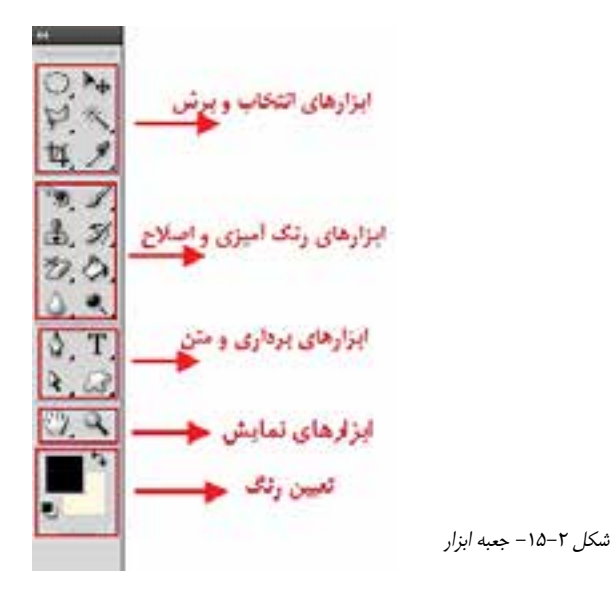

در مورد سایر بخشهای جعبه ابزار در ادامه و به طور اختصاصی صحبت خواهیم کرد.

# و ارشاد اسلامی **15-4 نحوهی مرتبسازی پنجره فایلهای باز شده در محیط کار**

یکی از امکانات بســیار جالب نرمافزار فتوشــاپ 4CS روشهای متفاوت نمایش همزمان تصاویر در یک صفحه است که در ادامه به بررسی این روشها خواهیم پرداخت. در هنگام کار با یک تصویر در فتوشاپ سه روش برای نمایش وجود دارد که عبارتند از: .1 mode screen Standard: روش نمایش استاندارد تصویر .2 bar menu with mode screen Full: روش نمایش تمام صفحه تصویر به همراه نوار منو .3 mode screen Full: روش نمایش تمام صفحه تصویر

علاوه بر روش های فوق، زمانی که با چند تصویر در حال انجام دادن عملیات هستید پنجرههای باز شده هر یک از فایلها به صورت زبانهای )tabbed )در زیر نوار Option قرار گرفتهاند )شکل 15-3( که با کلیک روی هر زبانه میتوان تصویر مورد نظر را نمایش داد. توجه داشــته باشید که هر یک از زبانههای تصویری می توانند با درگ به صورت شناور نیز برروی صفحه قرار گیرند.

مدیریت مرتب سازی پنجره ها (Arrange Document)

| PERSONAL PRODUCTS (FOR AP) * * NAMED & DESIGN (ARRESTED AND CALISINATES & PERSONAL MICROSOFTICS) * |  |  |  |  |  |  |  |  |  |  |  |
|----------------------------------------------------------------------------------------------------|--|--|--|--|--|--|--|--|--|--|--|

بخش لنگرگاهی و قرار گرفتن پنجره ها به صورت زبانه ای (Tabbed)

شکل 15-3 بخش لنگرگاهی قرارگیری تصاویر در پنجره

بنابر این میتوان گفت فتوشاپ برای نمایش همزمان تصاویر از دو روش شناور و لنگرگاهی استفاده میکند. در حالت اول اگرچه پنجرهها به صورت آزاد در صفحه قابل جابهجایی هستند اما در نمایش چند تصویر به صورت همزمان باعث شــلوغی و ســر در گمی کاربر میگردند. در مقابل در روش لنگرگاهی )Docker )با روشهای متفاوتــــی پنجرهها میتوانند در فضای موجود در صفحه چیده شــوند. از امکانات بسیار جالب نسخه 4CS در

وزارت فرهنگ و ارشاد اسالمی

وزارت کار و امور اجتماعیطراح گرافیک رایانهای

اجتماعي

وزارت

شماره استاندارد: 1-66/51/1/3

طراح گرافیک رایانهاء کار و امور

د ماه<br>د کول شماره استاندارد: -15/2-87 ف - هـ نمایش همزمان چند فایل، استفاده از دکمه documents Arrange( شکل 15-4( در باالی پنجره برنامه،کنار نوار دستورها است که شما میتوانید بهدلخواه هر یک از روشهای مرتبسازی پنجرهها را انتخاب نمایید.

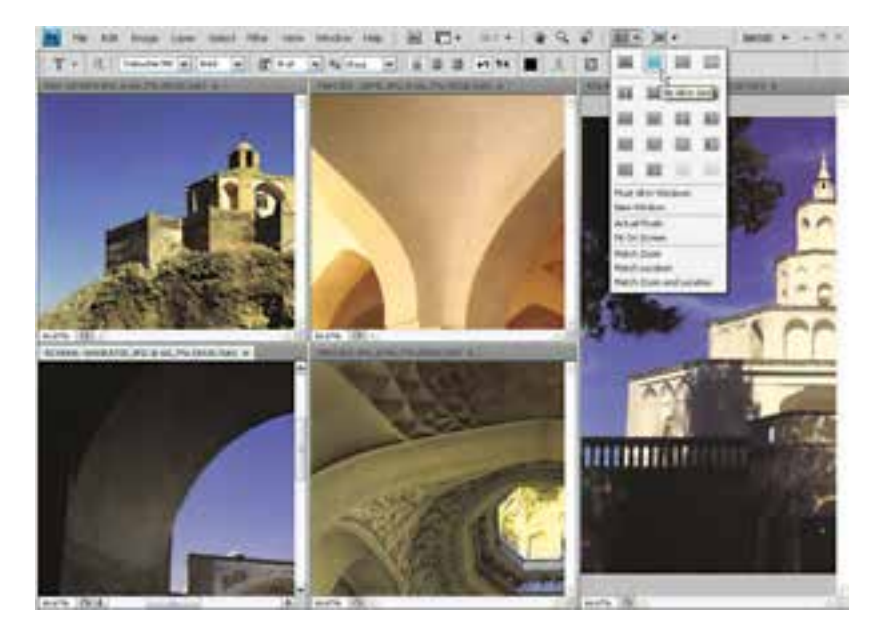

شکل 15-4 - مرتبسازی پنجرهها

به عنوان مثال: چهار فایل تصویری دلخواه را باز کرده تا به صورت زبانهای در صفحه قرار داده شوند سپس از بخش documents Arrange ، روش مرتبســازی up4 را اجرا کنید تا نحوه قرارگیری همزمان تصاویر در این روش نمایش داده شود.

**نکته:** چنانچه از بخش documents Arrange دســتور windows in all Float را اجرا نمایید تمامی پنجره فایلهای باز شده به صورت شناور بر روی صفحه قرار خواهند گرفت.

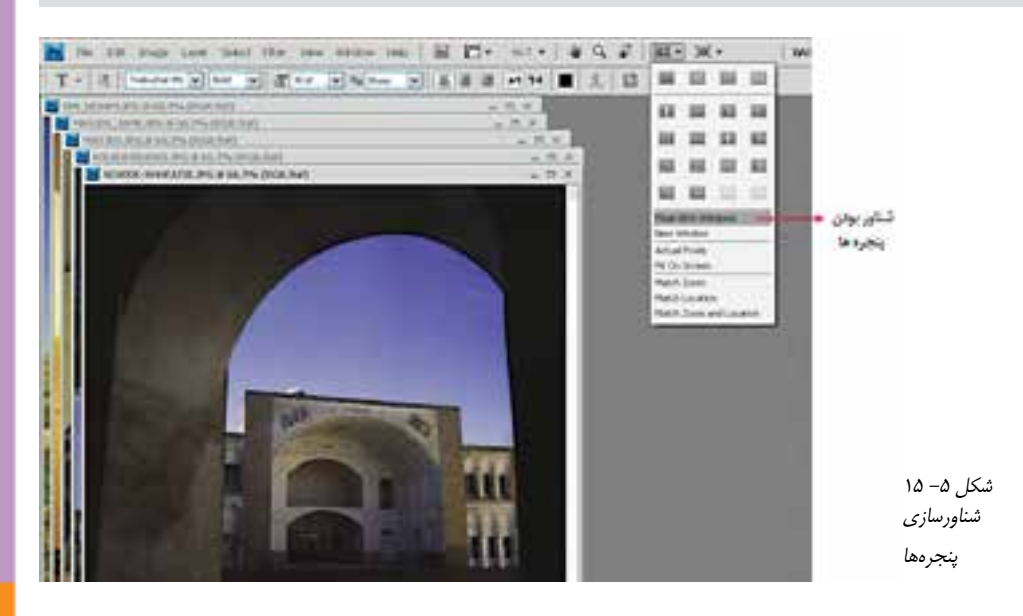

واحد کار <mark>ک</mark>

154

وزارت فرهنگ و ارشاد اسالمید ماه<br>د کول شماره استاندارد: -15/2-87 ف - هـ

زارت فرهنگ و ارشاد اسلامی

وزارت کار و امور اجتماعیطراح گرافیک رایانهای

لمراح گرافیک رایانهاء زارت کار و امور اجتماعی

شماره استاندارد: 1-66/51/1/3

ساره استاندارد: ۶/۵۱/۱/۴

**نکتــه:** چنانچه از بخــش documents Arrange دســتور tab to all Consolidateرا اجرا نمایید تمامی فایلهای باز شده به صورت Tabbed بر روی بخش لنگری صفحه قرار خواهند گرفت.

## **15-5 آشنایی با فضاهای کاری مختلف**

یکی از امکانات ویژه نسخه 4CS در مقایسه با سایر نسخهها، فضاهای کاری )workspace )مختلفی است کــه در اختیــار کاربر قرار میدهد تا کاربر بتواند با توجه به فعالیتهای مد نظر خود در محیط نرمافزار از محیط کاری اختصاصی آن اســتفاده نماید. برای قرار گرفتن در فضای کاری مورد نظر از منوی Window زیر منوی Workspace را انتخاب نمایید.

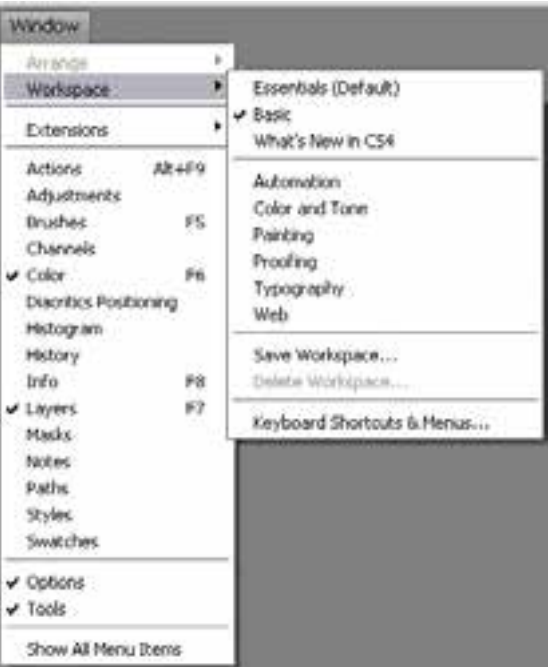

شکل -15-6 فضاهای کاری فتوشاپ

همانطور که مشاهده مینمایید فضاهای کاری متفاوتی در این قسمت قرار گرفتهاند. که از مهمترین آنها میتوان به موارد زیر اشاره کرد: Essential : فضای کاری اصلی و پیش فرض با نمایش اکثر پالتهای مورد نیاز ویرایش Basic : فضای کاری پایه با نمایش آیکنی پالتها برای افزایش فضای نمایش تصاویر D3 Advanced : فضای کاری برای انجام دادن عملیات سه بعدی پیشرفته Analysis : فضای کاری برای تجزیه و تحلیل رنگی به همراه پالتهای مربوطه و اطالعاتی در مورد تصویر Automation : فضای کاری برای خودکارسازی عملیات در فتوشاپ tone and Color : فضای کاری مربوط به رنگ و تنظیمات رنگی مربوط به تصویر Painting : فضای کاری نقاشی به همراه پالتهای مورد نیاز Proofing : فضای کاری تصحیح رنگ نهایی تصویر برای چاپ Typography : فضای کاری مربوط به تایپ متن و پالتهای تنظیمی مربوط به آنها

- Video : فضای کاری مربوط به ویدیو و انیمیشن
- Web : فضای کاری مربوط به طراحی صفحات وب و امکانات مورد نیاز در این زمینه

البته توجه داشته باشید که با درگ کردن پالتها در هر یک از فضاهای کاری فوق میتوان آنها را به صورت شناور در صفحه قرار داد. بنابراین پس از اینکه یکی از فضاهای کاری مورد نظر را باز کرده و آنرا مطابق با نیاز خود تنظیم کردید میتوانید از منوی Window و زیر منویWorkspace دستور workspace Save را انتخاب کنیــد و فضای کاری را با نام دلخواه ذخیره نمایید ضمنا برای حذف یک فضای کاری نیز میتوانید از دســتور Workspace Delete استفاده نمایید.

#### **15-6 نحوهی استفاده از ابزارها**

همانطور که در جعبه ابزار برنامه مشاهده کردید ابزارهای متفاوتی در گروههای مختلفی وجود دارد که شما میتوانید با انتقال مکاننما بر روی هر ابزار نام ابزار و حرف میانبر یا Hotkey انتخاب ابزار را مشاهده کنید. **مثال:** مکاننما را بر روی اولین ابزار از سمت راست منتقل کنید. پس از چند لحظه مشاهده خواهید کرد که نام ابزار (Move tool) و یک حرف میانبر (V) نمایش داده میشــود. علاوه بر کلیک بر روی ابزارها با زدن حرف مربوط به هر ابزار از صفحه کلید نیز میتوانید ابزار مربوطه را انتخاب نمایید.

اگر به ابزارهای موجود در جعبه ابزار دقت کنید مشاهده خواهید کرد در گوشه پایین و سمت راست بعضی از آنها مثلث کوچکی دیده میشود که بهمعنای وجود یک گروه ابزاری است به طوریکه اگر بر روی این ابزارها کلیک کرده و دکمه ماوس را برای چند لحظه پایین نگه دارید سایر ابزارهای موجود در این مجموعه نمایان میشوند )شکل 15-7( البته با Alt + Click بر روی این ابزارها نیز میتوان نوع ابزار را در مجموعه ابزاری مورد نظر تغییر داد.

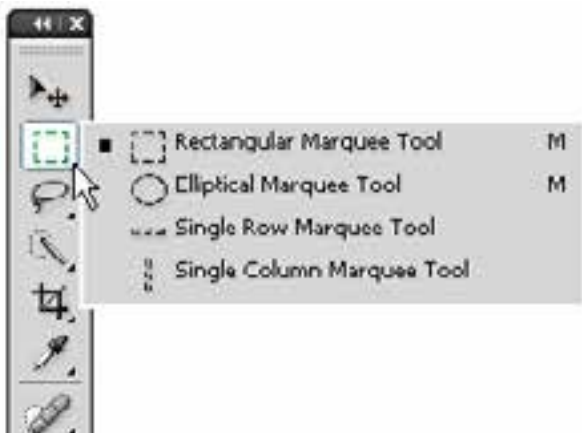

شکل -15-7 ابزارهای گروهی در جعبه ابزار

**مثال**: بر روی ابزارهای انتخاب Marquee( ابزار اول از ســمت چپ( رفتــه و دکمه ماوس را پایین نگهدارید تا زیر مجموعه ابزارهای آن نشــان داده شــود. با کلیک بر روی این ابزار، زیر مجموعه ابزاری آن را ببندید و با Click + Alt نوع ابزار انتخاب را تغییر دهید.

#### **15-7پالتها**

در قســمت راســت پنجره اصلی برنامه به طــور پیش فرض پنجرههای کوچکی و جــود دارد که بر روی ســایر پنجرهها باز شــده و به آنها عنوان پالت میدهیم. پالتها به هشت گروه مختلف تقسیمبندی میشوند که تعدادی از آنها همزمان با باز شــدن برنامه در پنجره اصلی نمایان میشــوند. پالتها در حقیقت به عنوان ابزارهایی برای مدیریت عملیاتی چون بزرگنمایی، ترکیب رنگ، الیهها، کانالها، مسیرها و به طور کلی کمک

**photoshop واحد کار** توانايى **توانایی کار با محیط نرمافزار** کار با محیط نرم|فزار photoshop

به کاربر برای انجام عملیات بر روی تصاویر مورد اســتفاده قرار میگیرند. در ادامه به طور اختصاصی به بررسی تعدادی از این پالتها خواهیم پرداخت.

#### **15-8 نحوه استفاده از پالتها در برنامه**

جدا از پالتهایی که با اجرای برنامه معموال بر روی صفحه نمایان میشــوند، برای فعال کردن یک پالت و نمایش آن بر روی صفحه از منوی Window بر روی نام پالت مربوطه کلیک کنید. همانطور که در پنجره برنامه مشاهده میکنید پالتهایی که وجود دارند بــه صورت گروهی قــرار گرفتهاند به طوریکه هر گروه معموال از چند پالت تشکیل شده که برای استفاده از آنها الزم است بر روی زبانه مربوط به پالت کلیک نمایید. در این حالت پالت فعال بر روی سایر پالتها قرار می گیرد. (شکل ۸–۱۵)

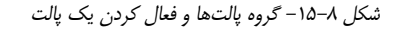

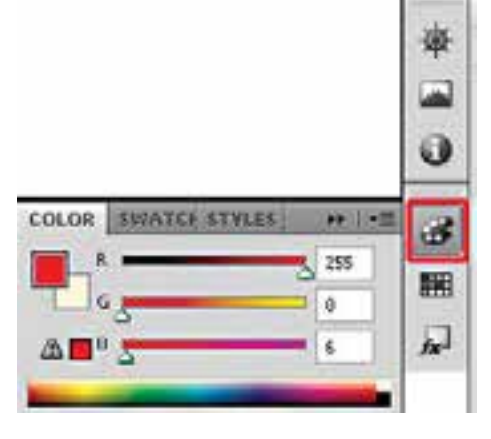

یکی از ویژگیهای پالتها در فتوشاپ، شناور بودن آنهاست بهطوریکه میتوان با درگ کردن آنها را به هر نقطهای از صفحه و در باالی هر پنجرهای که خواستید قرار دهید.

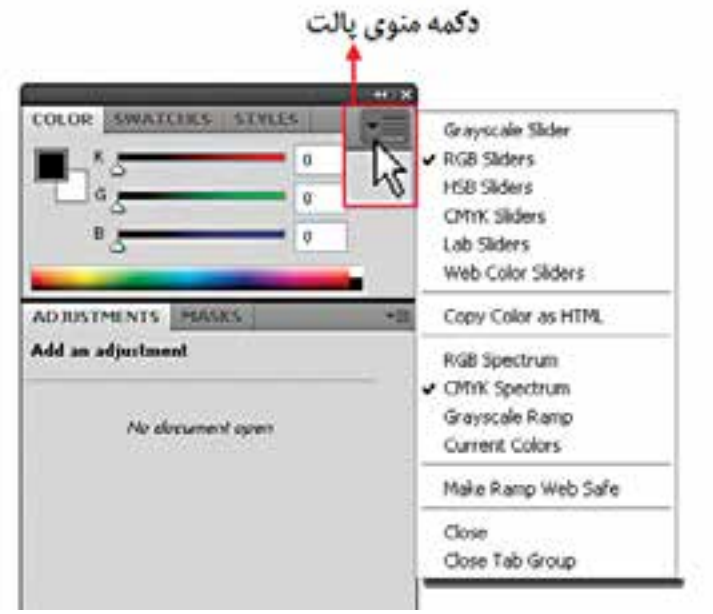

هر پالت در گوشــه ســمت راســت و باالی خود یک دکمه دارد که با کلیک بر روی این دکمه میتوان دســتورها اختصاصی مربوط به هر پالت را باز کرده و از آنها استفاده کرد. برای بستن آن نیز میتوانید از کلید Esc استفاده کنید. )شکل 15-9(

در پالتهــای گروهی چنانچه بخواهید ترتیب پالتها را عوض کرده یــا یک پالت را از گروه مربوطه جدا

وزارت فرهنگ و ارشاد اسالمی

هنگ و ارشاد اسلامی

وزارت

エー<br>ニ

د ماه<br>د کول شماره استاندارد: -15/2-87 ف - هـ

شک*ل* ۹–۱۵ -فعال کردن منوی پالت

نمایید، ابتدا بر روی زبانه پالت کلیک نمایید تا انتخاب شــود به عنوان مثال پالت Info را انتخاب کرده ســپس زبانه پالت را گرفته و به ســمت بیرون درگ نمایید )شــکل 15-10( مشاهده میکنید پالت بهصورت مستقل از سایر پالتها جدا میشود. برای قرار دادن مجدد آن در گروه مربوطه زبانه پالت را گرفته و آن را در فضای خالی پالت گروهی رها کنید.

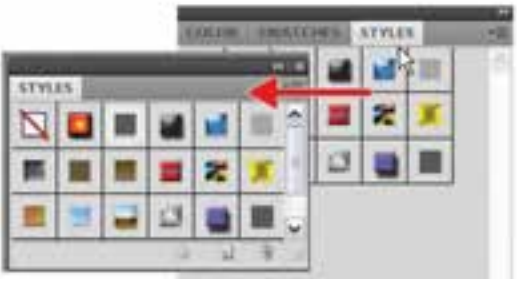

شکل -15-10جدا کردن پالت از گروه

پالتها مانند سایر پنجرهها قابلیت بستن، حداقل کردن و تغییر اندازه را دارند. البته تعداد معدودی از پالتها قابلیت تغییر اندازه ندارند.

### **15-9 نوار وضعیت )bar Status)**

این نوار که در قسمت پایین پنجره فایل در حال کار قرار گرفته اطالعاتی چون میزان بزرگنمایی تصویر، حجم و اندازه فایل و... در اختیار ما قرار میدهد.

## **-10 15 پالت Navigator**

پالــت Navigator این امکان را میدهد که در صفحه جــاری حرکت کرده و آنرا بزرگنمایی یا کوچک نمایی کنید. در این پالت )شکل 15-11( با استفاده از زبانه مثلثی شکل متحرک میتوانید مقدار بزرگنمایی را افزایش یا کاهش دهید که با انجام دادن این کار مســتطیل قرمز رنگ که نشانه محدوده نمایش است کوچک یا بزرگ میشــود. در این پالت اگر مکان نما را داخل کادر قرمز رنگ قراردهید مکاننما تبدیل به شکل دست میشود که با حرکت دادن ماوس در حالی که کلید آن پایین نگه داشته است، تصویر موجود در صفحه نمایش به همراه دست و در جهت آن حرکت میکند.

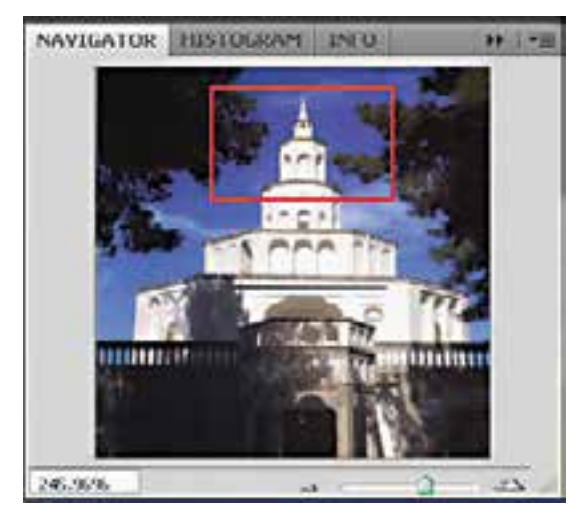

 $Navigator - 10 - 11$  - بالت

**15**

واحد کار

توجه داشته باشید اگر در حالیکه مکان نما در پالت Navigator قرار دارد کلید Ctrl را پایین نگهداشته و درگ نمایید،کادر قرمز رنگ محدوده نمایش به اندازه دلخواه ترسیم میگردد.

**15-11 شناسایی اصول بهکارگیری Help**

برای گرفتن اطالعات کمکی در مورد محیط فتوشــاپ، ابزارها، دســتورها، کلیدهای میانبر و مفاهیم در برنامه فتوشاپ و Ready Image میتوان از Help نرمافزار استفاده کرد.

برنامه Help Photoshop Adobe یک راهنمای کامل و کاربردی در مورد این برنامه و دســتورها آن در اختیار کاربران قرار میدهد. برای اســتفاده از این راهنمای کاربردی از منوی Help دستور Help Photoshop را اجراء کرده یا از کلید 1F استفاده میکنیم.

با باز شــدن پنجره برنامه )شــکل 15-12( مشاهده خواهید کرد که به روشهای زیر میتوان در Help به جستجو پرداخت:

- جستجو در جدول محتویات )Contents)
- جستجو با استفاده از کلمات کلیدی )Search)
- با انتقال از یک عنوان به عنوان دیگر از طریق پیوندهای موجود در هر صفحه

وزارت فرهنگ و ارشاد اسلامی وزارت فرهنگ و ارشاد اسالمیهمانطور که در این پنجره مشــاهده میکنید از بخش ســمت چپ پنجره روش جســتجو و عنوان مورد جستجو تعیین شده و در پنجره سمت راست توضیحات و اطالعات کمکی در مورد عنوان انتخاب شده نمایش داده میشــود. اگرچه با اســتفاده از جدول محتویات ســمت چپ نیز میتوان مســتقیما با انتخاب یک عنوان توضیحاتی را در مورد آن نمایش داد.

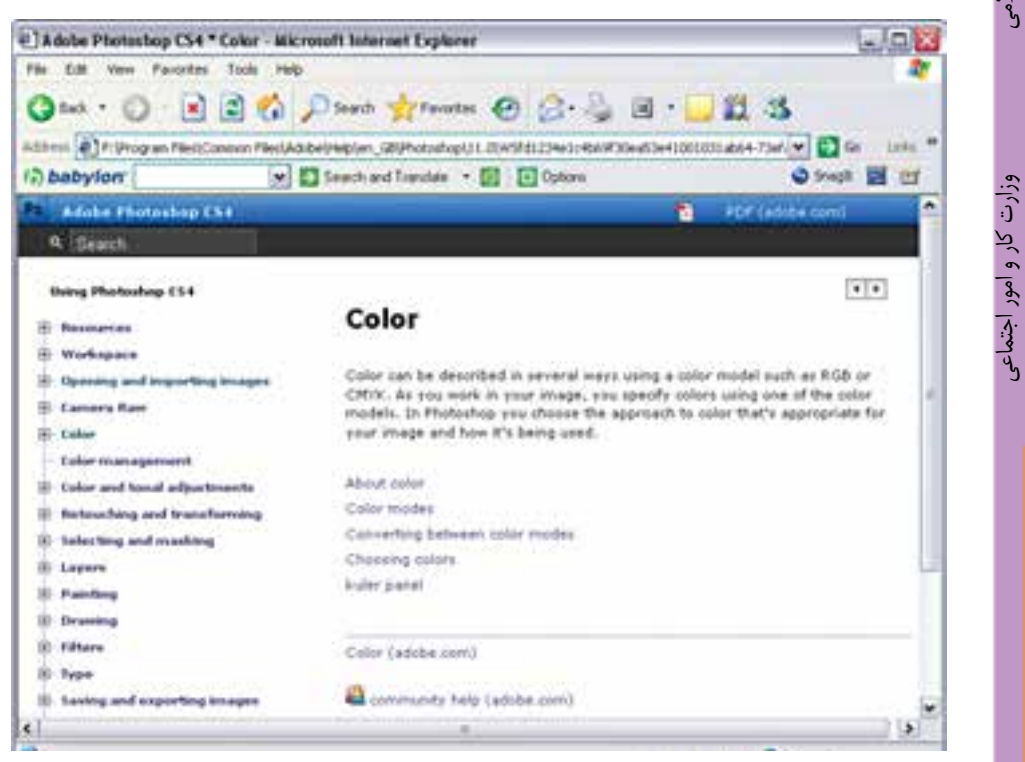

شکل 15-12 - پنجره Help برنامه فتوشاپ

**تمرین**: در پنجره Help با استفاده از بخش Search در مورد مفهوم Bitmap اطالعاتی بهدست آورید.

طراح امورگرافیکی با رایانه<br>شماره استاندارد: ۸۷–۵/۲– د ماه<br>د کول شماره استاندارد: -15/2-87 ف - هـ

طراح گرافیک رایانهای

طراح گرافیک رایانهاء

شماره استاندارد: 1-66/51/1/3

ئىمارە استاندارد: ۱/۲/۱/۱/۶/۰۶

**15-12 تنظيمات پیش فرض محیط کار**

ً معموال در شــروع كار با يك نرمافزار اكثر تنظيمات اوليه برنامه به صورت پيش فرض تعيين ميگردد ضمن اینکه اين امكان نيز براي كاربران فراهم میباشــدكه بتوانند با تعيين اولويتهاي مورد عالقه خود محيط برنامه را مطابق با شــرايط ويژه و اختصاصي تنظيم نمايند. برای این منظور در نرمافزار Photoshop میتوانید از دستور Preferences از منوی Edit اســتفاده نمایید. به دلیل اهمیتی که گزینههای بخش Performance دارد در این قسمت به بررسی تنظیمات این گزینه )شکل 15-13( میپردازیم:

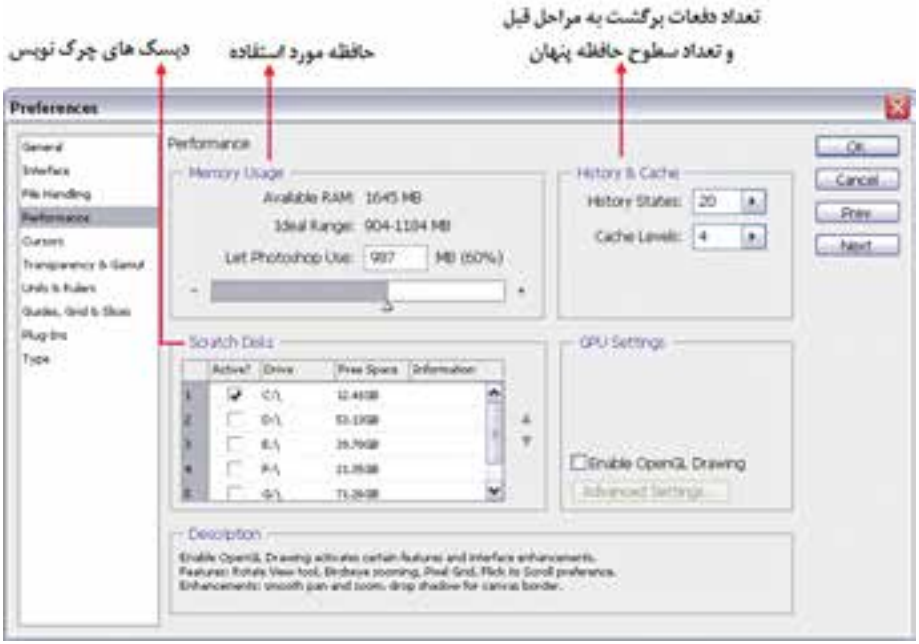

شکل 15-13 تعیین دیسکهای چرکنویس برنامه

- ● **Usage Memory** : از این قســمت برای تعیین حافظه مورد استفاده برنامه استفاده میشود. که در بخش RAM Available حافظــه RAM در دســترس و در بخش Range Ideal محدوده مناســب برای تعیین RAM نرمافزار و باالخره در بخش use Photoshop Let فضای حافظهای که فتوشــاپ اجازه دارد مورد استفاده قرار دهد قابل تنظیم میباشد.
- **Disks Scratch** : نرمافزار Photoshop عالوه بر حافظه RAM از ديســك سخت به عنوان چركنويس فايلهاي موقت خود اســتفاده مي كند كه در بخش Scratch Disks ميتوان محل ذخيره اين فايلها را بر روي ديسك سخت سيستم تعيين کرد. برای این منظور میتوان نام اولین درایو چرکنویس و به ترتیب نام دومین، ســومین و چهارمین دیسک چرکنویس را تعیین کنید تا در صورت پر شدن دیسک اولیه از فضای دیسکهای بعدی برای ذخیره فایلهای موقت استفاده گردد.
- **Cache & History** : در این بخش میتوانید از قســمت state History تعداد دفعات Undo و از بخش Levels Cache تعداد سطوح حافظه پنهان مورد استفاده نرمافزار را تعیین کنید. نرمافزار از این قسمت برای بهبود بخشیدن به بازسازی تصاویر و سرعت هیستوگرامها استفاده میکند.

**نکته:** levels Cache بزرگتر مناسب اسناد بزرگتر با تعداد الیههای کمتر و levels Cache کمتر برای اسناد کوچکتر با تعداد الیه بیشتر مورد استفاده قرار میگیرد.

#### **خالصه مطالب**

- ------------------------------------------------ از ویژگیها و قابلیتهای جدید نرمافزار فتوشــاپ نســخه 4.0 CS میتوان بــه قابلیتهای بهبود یافته برای جابجایی، بزرگنمایی و چرخانــدن تصاویر، امکان نمایش چندین تصویر به طور همزمان به صورت Tabbed، تغییرات جدید در Blending، چاپ تصاویر 16 بیتی در مکینتاش، ارتباط بیشــتر بین نرمافزار Photoshop و Lightroom بــرای ایجــاد عکسهای HDR و پانوراما و ســرعت باال در هنگام کار با فایلهای بزرگ اشاره کرد.
- حداقل امکانات مورد نیاز سیستم برای نصب نرمافزار: o پردازنده با حداقل سرعت 1/8 گیگا هرتز، حداقل RAM مورد نیاز 512 مگابایت، حداقل فضای خالی دیســک ســخت 1 گیگا بایت، کارت گرافیک با حداقل حافظه 128 مگابایت و دقت صفحه نمایش 768×1024 اشاره کرد.
- پنجره اصلی برنامه از بخشهای مختلفی مانند: نوار دستورات، نوار ابزار، جعبه ابزار و پالتها تشکیل شده است.
- فتوشاپ 4CS دارای روشهای متفاوتی برای نمایش همزمان تصاویر در یک صفحه دارد که عبارتند از: .1 mode screen Standard : روش نمایش استاندارد تصویر
- .2 bar menu with mode screen Full: روش نمایش تمام صفحه تصویر به همراه منوی دستورات
	- .3 mode screen Full : روش نمایش تمام صفحه تصویر
- فتوشاپ برای نمایش همزمان تصاویر از دو روش شناور و لنگرگاهی استفاده میکند. در حالت اول اگرچه پنجرههــا به صورت آزاد در صفحه قابل جابجایی هســتند در مقابــل در روش لنگرگاهی )Docker )با روشهای متفاوتی پنجرهها میتوانند در فضای موجود در صفحه چیده شوند
- از امکانات بسیار جالب نسخه 4CS در نمایش همزمان چند فایل، استفاده از دکمه documents Arrange برای مرتبســازی پنجرهها میباشد که از دســتور windows in all Float برای شناور کردن پنجرهها بر روی صفحه و از دســتور tab to all Consolidate برای باز شدن پنجره فایلهای باز شده به صورت Tabbed استفاده میشود.
- یکی از امکانات ویژه نســخه 4CS در مقایسه با سایر نســخهها فضاهای کاری )workspace )مختلفی اســت که در اختیار کاربر قرار می دهد از جمله این فضاهـــا می توان به Essential (فضای کاری اصلی)، Basic( فضای کاری پایه)، Advanced 3D (فضای کاری سه بعدی پیشرفته)، Analysis (فضای کاری تجزیه و تحلیل رنگی(، Automatic( فضای کاری خودکارسازی(،
- tone and Color( فضای کاری تنظیمات رنگی(، Painting( فضای کاری نقاشی(، Proofing( فضای کاری بــا افزایش فضای نمایــش تصویر(، Typography( فضای کاری متنــی(، Video( فضای کاری مربوط به ویدیو و انیمیشن) و Web(فضای کاری وب) اشاره کرد.
- پالــت Navigator این امــکان را میدهد که در تصویر فعال موجود حرکت کــرده و آنرا بزرگنمایی یا کوچکنمایی کنید.

وزارت فرهنگ و ارشاد اسلامی شماره استاندارد: -15/2-87 ف - هـ امور گرافیکی با رایاد د ماه<br>د کول

よい

وزارت فرهنگ و ارشاد اسالمی

وزارت کار و امور اجتماعیوزارت کار و امور اجتماعی طراح گرافیک رایانهای طراح گرافیک رایانهایشماره استاندارد: 1-66/51/1/3 شماره استاندارد: ۱/۱/۲/۵۱/۹۶

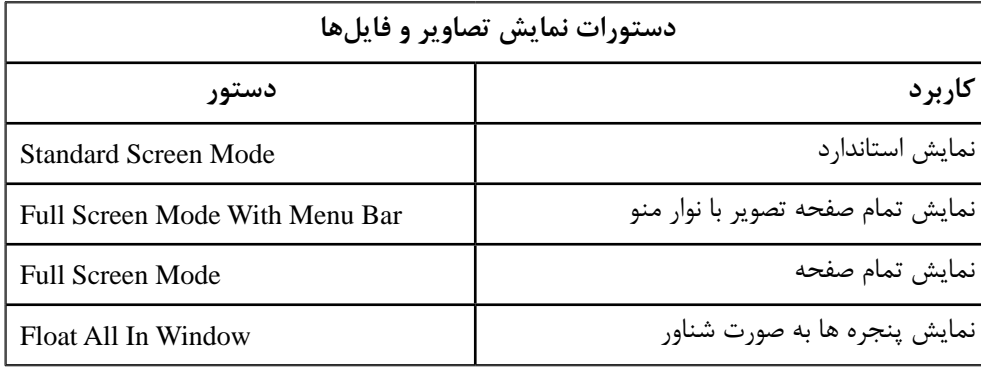

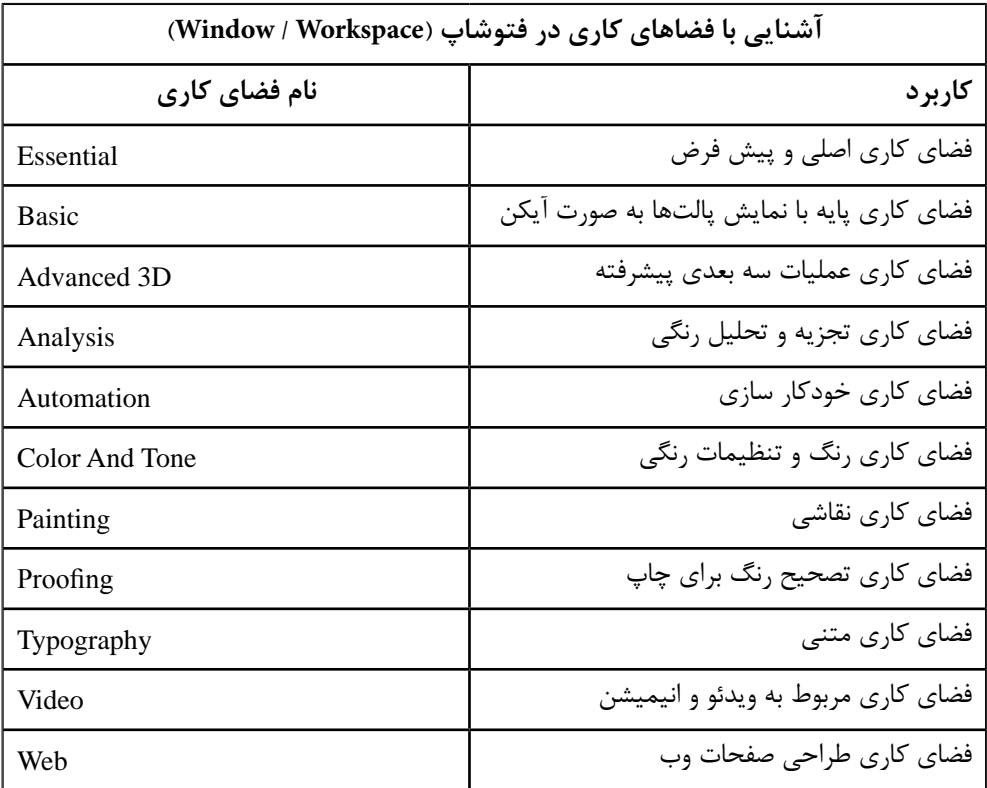

واحد کار <mark>آن</mark>

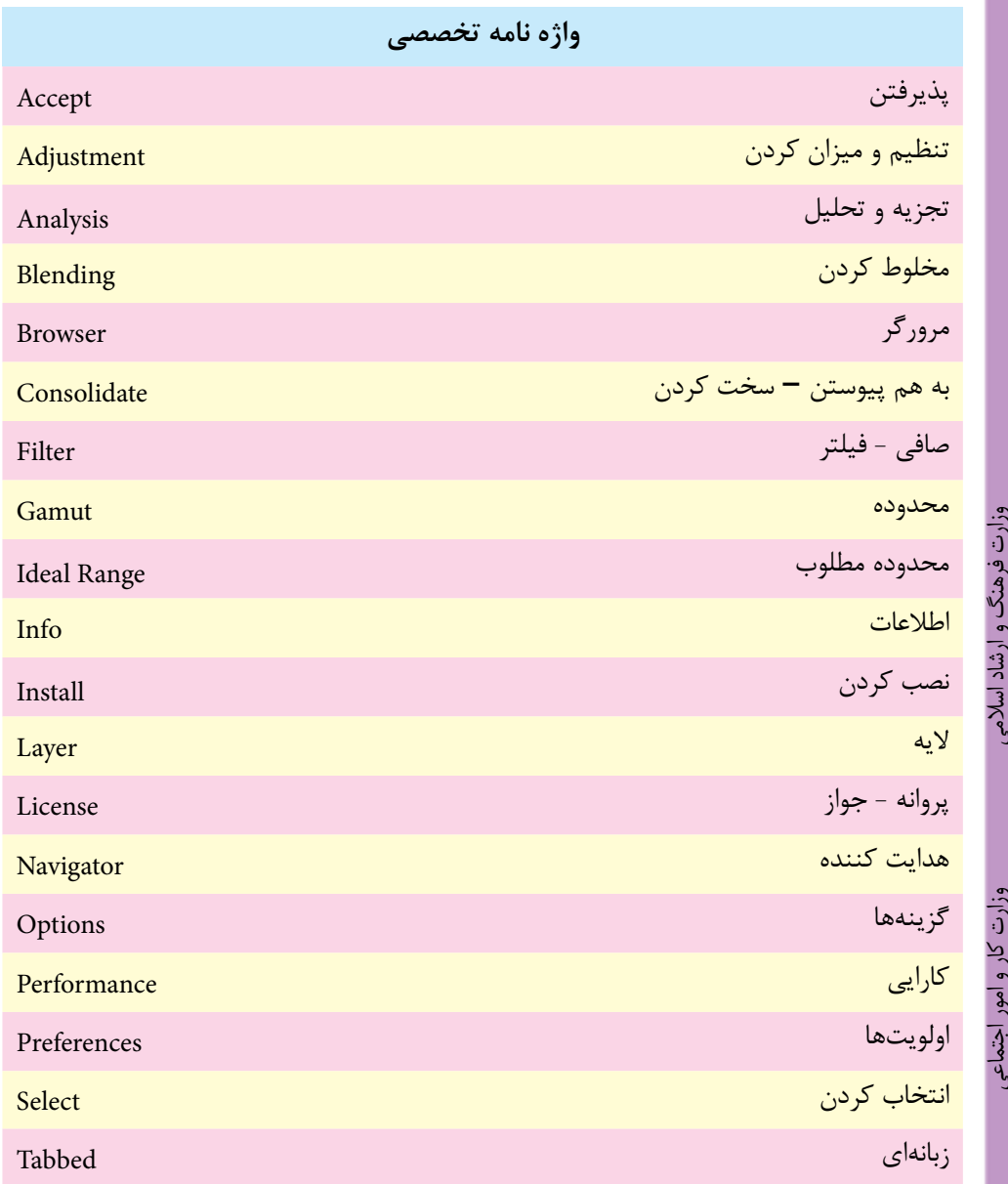

طراح امور گرافیکی با دایانه شماره استاندارد: ۱۵/۲–۱۵/۲ ف - هـ شماره استاندارد: -15/2-87 ف - هـ د و<br>د الله

طراح گرافیک رایانهایطراح گرافیک رایانهای<br>شماره استاندارد: ۱/۱/۵/۶/۲/۲ شماره استاندارد: 1-66/51/1/3

## **خودآزمایی**

-1 کاربردها و قابليت های نرم افزار فتوشاپ را نام ببريد. -2 پنجره اصلی فتوشاپ از چه بخش هايی تشكيل شده است؟ -3 کاربرد Bar Options در پنجره برنامه چيست؟ -4 جعبه ابزار برنامه از چه قسمت هايی تشكيل شده است؟ از هر بخش چند ابزار را نام ببريد. -5 پالت چيست و چه کاربردی دارد؟ -6 کاربرد پالت Navigator چيست؟

## **تمرین**

-1 پالت Color را از گروه آن جدا نماييد و سپس آن را بسته و مجدداً بر روی صفحه نمايش دهيد. -2 پالت Brushes را فعال کنيد. -3 Bar Option را از روی صفحه پنهان نماييد. -4 نوار ابزار برنامه را مخفی نماييد. -5 ابزارهای Brush History Art و Brush History را از جعبه ابزار انتخاب کنيد. -6 ابزار Move را در جعبه ابزار به حالت انتخاب در آوريد.

## **پرسش های چهارگزینه ای**

-1 کار پالت Navigator چيست؟ الف( حالت هاي مختلف ابزارهاي گوناگون را بررسي مي نمايد. ب( درصد رنگ هاي پايه اي را نمايش مي دهد. ج( امكان حرکت روي تصاوير با درصدهاي گوناگون بزرگ نمائي را فراهم مي نمايد. د( تغييرات انجام شده روي تصاوير را نگه داري مي نمايد.

-2 حداقل RAM مورد نياز برای اجرای نرم افزار 4CS Photoshop چه قدر بايد باشد؟ الف( 256 مگابايت ب( 128 مگابايت ج( 512 مگابايت د( 2 گيگابايت

-3 حداقل RAM کارت گرافيك برای اجرای نرم افزار 4CS Photoshop چه قدر بايد باشد؟ الف( 256 مگابايت ب( 128 مگابايت ج( 512 مگابايت د( 64 مگابايت

واحد کار <mark>ک</mark>